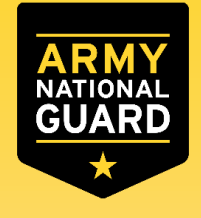

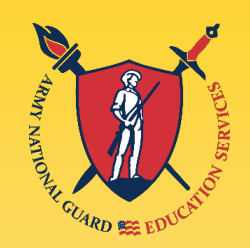

## **Federal Tuition Assistance (FTA)**

Presented by: Tennessee Army National Guard Education Office

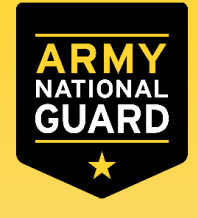

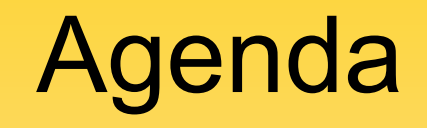

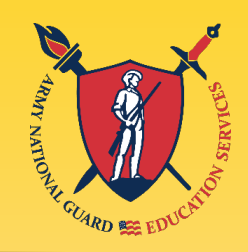

- **Overview**
- **E** Tiers
- **Eligibility**
- **Using FTA and other Programs**
- **Prohibitions and Restrictions**
- **Military Service Obligation**
- **Recoupment**
- **FTA Process**
- Points of Contact

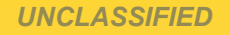

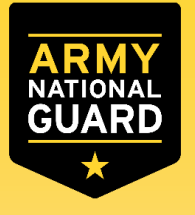

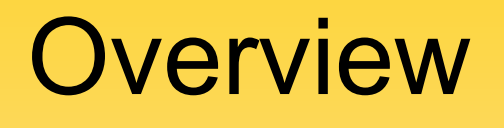

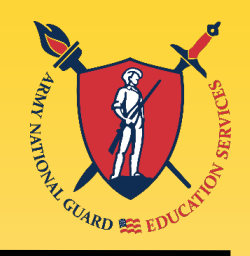

FTA will fund up to **\$4,000 per fiscal** year for voluntary offduty education programs in support of a Soldier's professional and personal self-development goals:

- **The semester hour cap is 16 semester hours per fiscal year** (October 1 – September 30)
- Up to **\$250** per Semester Hour (**\$166** per Quarter Hour, or **\$5.55** per Clock Hour)
- **130** semester hours of undergraduate credits or baccalaureate degree, whichever comes first; **39** semester hours of graduate credits or master's degree whichever comes first; or **21** semester hours for a graduate or undergraduate certificate every **five years**.

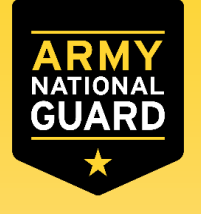

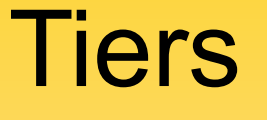

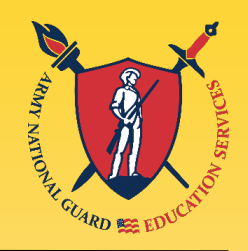

**Tier 1**: Soldiers who have not attained a bachelor's degree and wish to pursue a graduate or undergraduate certificate, an associate or bachelor's degree; or have previously attained a bachelor's degree without the use of TA and wish to pursue a master's degree. Soldiers establish Tier 1 TA eligibility as follows:

- a. Enlisted Soldiers who have graduated Advanced Individual Training
- b. Warrant officers who have graduated Warrant Officer Basic Course
- c. Officers who have graduated Basic Officer Leaders Course

**Tier 2**: Soldiers who previously used TA for any portion of their undergraduate degree, have attained a bachelor's degree, and wish to pursue a master's degree. Soldiers establish Tier 2 TA eligibility as follows:

- a. Enlisted Soldiers who have graduated Advanced Leaders Course
- b. Warrant officers who have graduated Warrant Officer Advanced Course
- c. Officers who have graduated Captain Career Course or equivalent

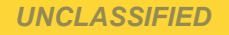

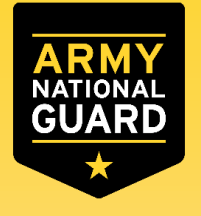

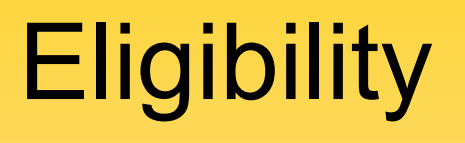

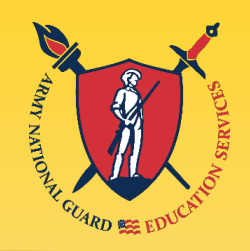

- Soldier has completed AIT, WOBC or BOLC to request their first course
- Soldier **cannot** be flagged
- Soldier's ArmyIgnitED account **cannot** be on hold
- Soldier must complete the course **before** they are separated or ETS
- All FTA requests must be submitted and approved **PRIOR** to course start date (five business days prior to qualify for an ETP)
- Maintain a 2.0 GPA for undergraduate degrees after 15 SHs of coursework; 3.0 GPA for graduate degrees after 6 SHs of coursework

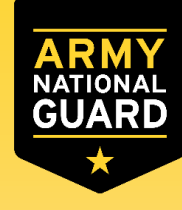

Using FTA w/Other Programs

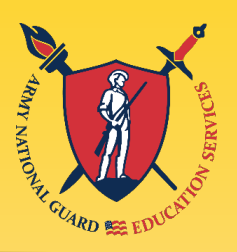

- Soldiers can request FTA in conjunction with State Tuition Assistance, Pell Grant, work-study programs, colleges scholarships, and MGIB (selected chapters):
	- **□ Soldiers can use CH1606 during the same** semester but not the same courses as FTA
	- □ Soldiers can use CH30 and CH33 for the same courses as FTA in certain cases

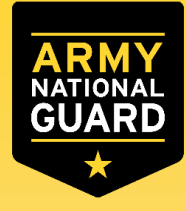

### Prohibitions and Restrictions

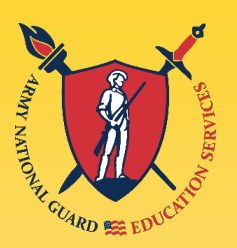

- **School must be listed in ArmyIgnitED**
- FTA pays towards tuition **only** FTA does **not** pay any type of fees to include, lab fees, enrollment fees, parking fees, or any other fees
- FTA is **not** authorized for lower or lateral degrees
- FTA is **not** authorized for first professional degrees
- FTA will **not** pay for Double major or major-minor programs
- **Soldiers cannot** receive reimbursement from: **□ ROTC or Green-to-Gold scholarships**

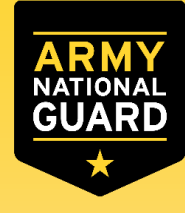

# Military Service Obligation

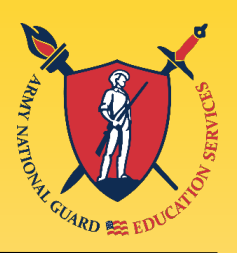

- Enlisted Soldiers must have sufficient time in service remaining to complete all courses before separating
- Reserves or National Guard Officers (CW2, 2LT and above) are subject to a four-year MSO after the last day of the course (M-Day Soldiers)
- **Active Duty Officers (CW2, 2LT and above) are** subject to a two-year MSO after the last day of the course (AGR Soldiers)

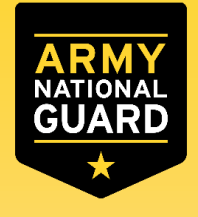

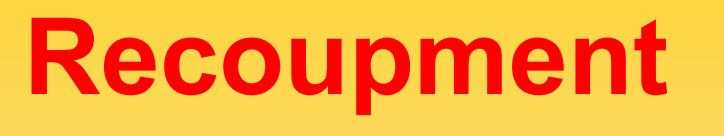

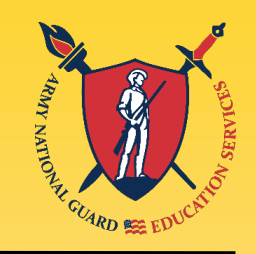

- **Soldiers will be subject to recoupment if they:** 
	- Receive a failing grade (grades **D & F** are recoupable in an undergraduate degree; grades **C, D & F** are recoupable in a graduate degree), **OR**
	- Receive an incomplete for the course **OR**
	- Withdraw from a course without an approved military withdrawal **OR**
	- □ Do not complete their MSO

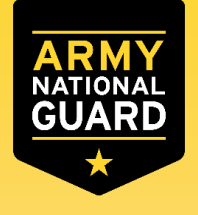

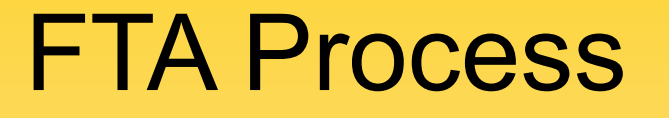

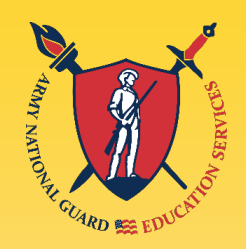

# Create ArmyIgnitED Account

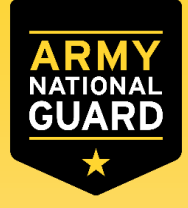

Create ArmyIgnitED Account

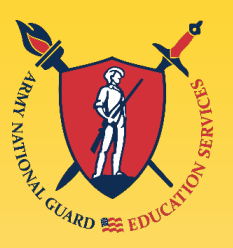

 Go to **www.ArmyIgnitED.com** and click '**Get Started**' to start the process of creating an account with login.gov

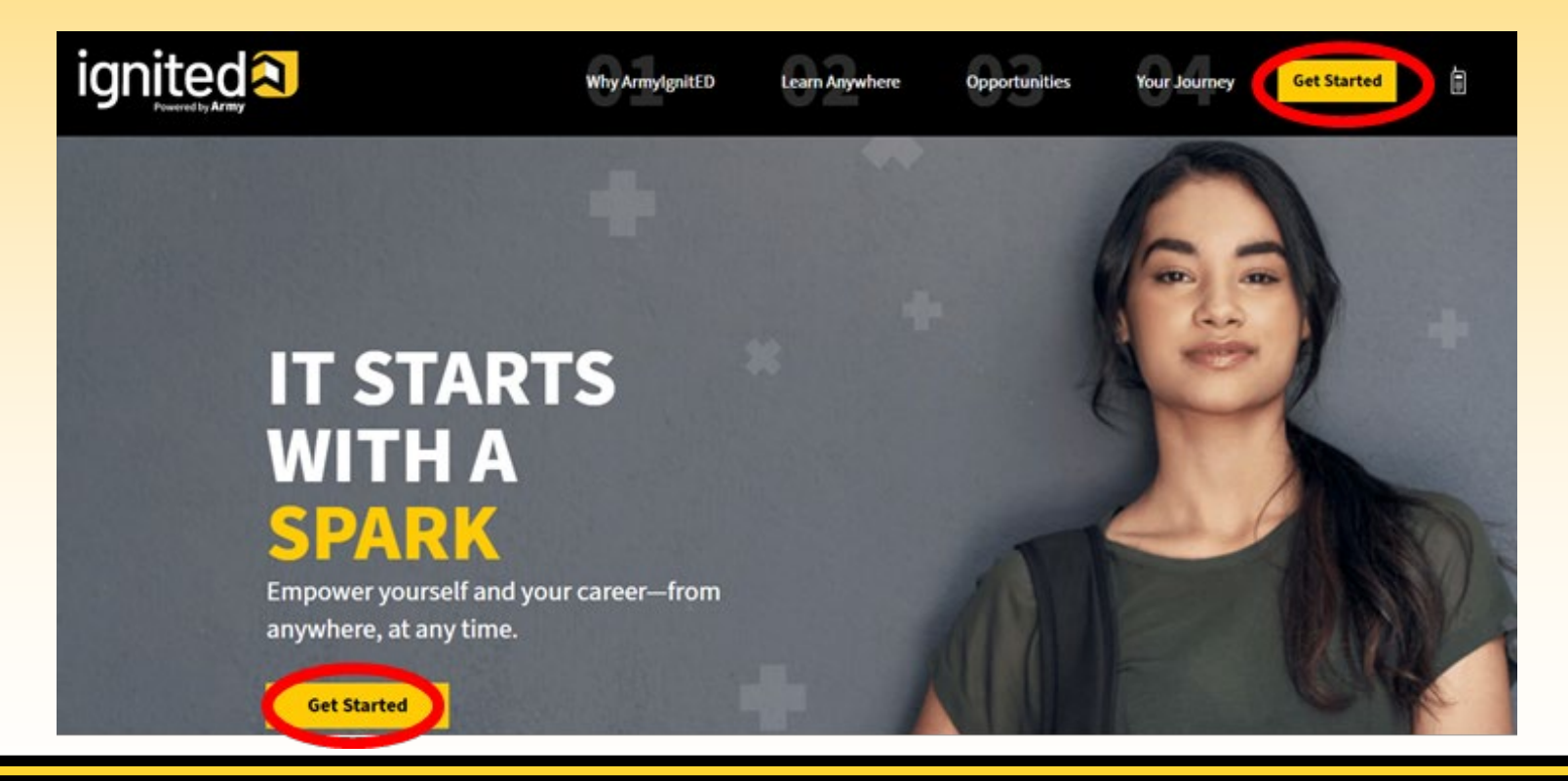

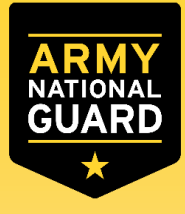

### Create ArmyIgnitED Account

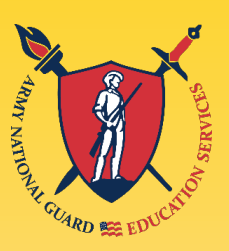

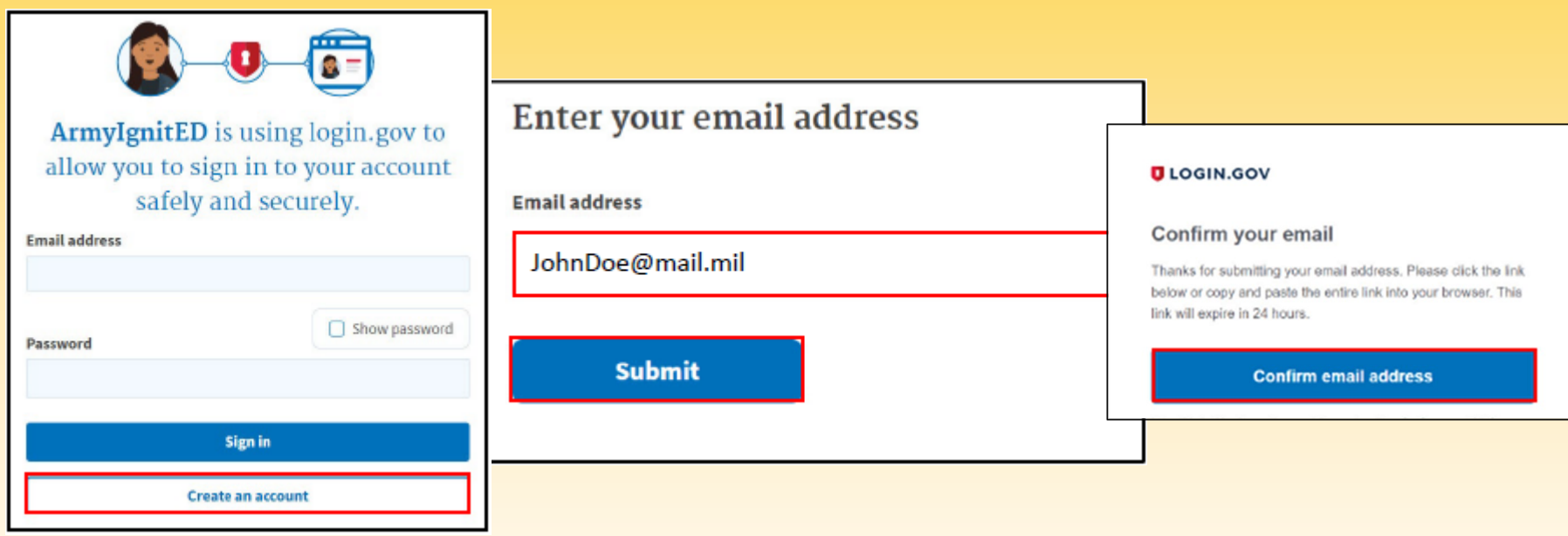

- Select '**Create an account**'
- Enter the '**.mil**' email address, then click '**Submit**'
- Once you receive the email click on '**Confirm email address**'

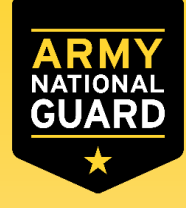

## Create ArmyIgnitED Account

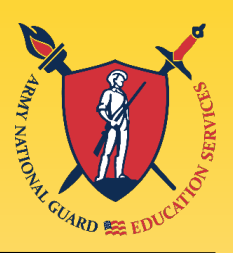

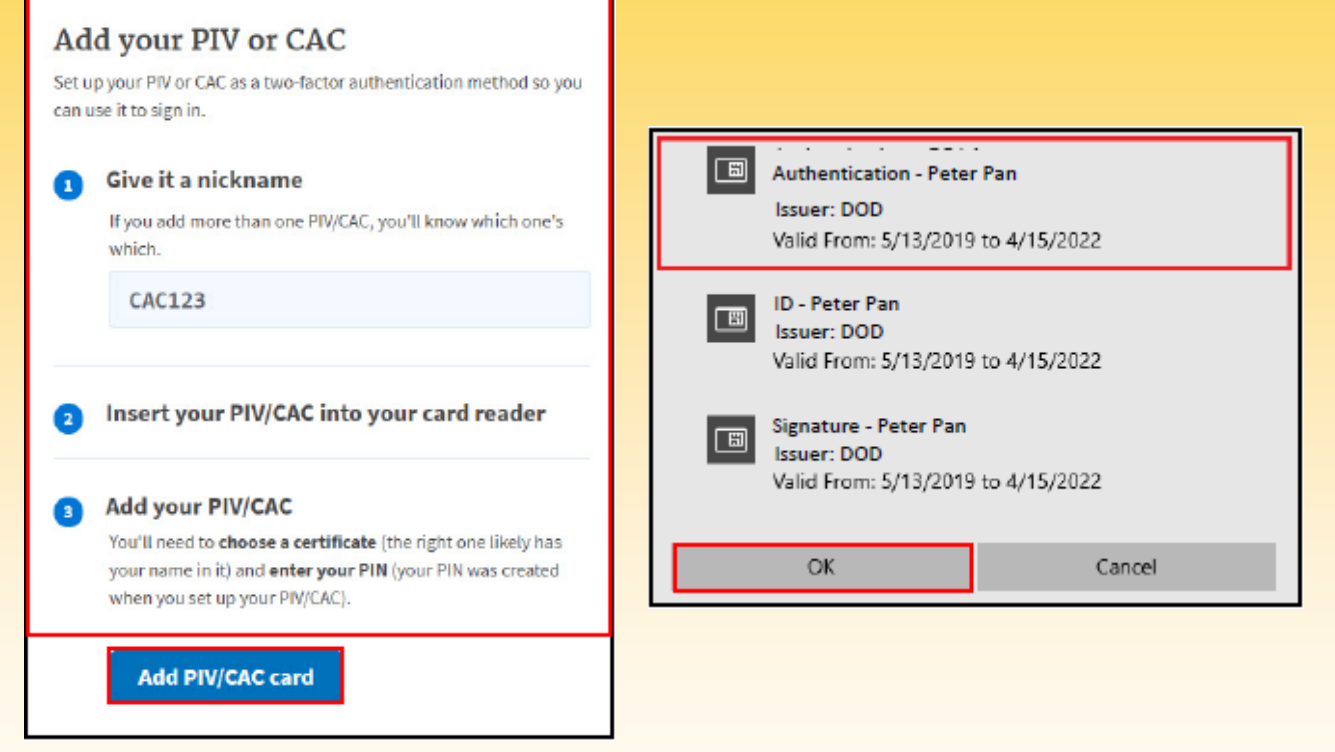

- Click on '**Add PIV/CAC card**'
- Select a certificate
- Click '**OK**'

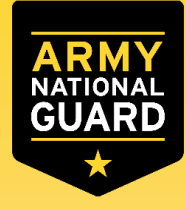

### Create ArmyIgnitED Account

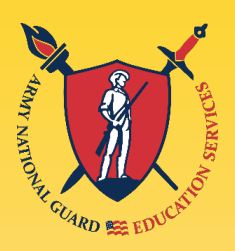

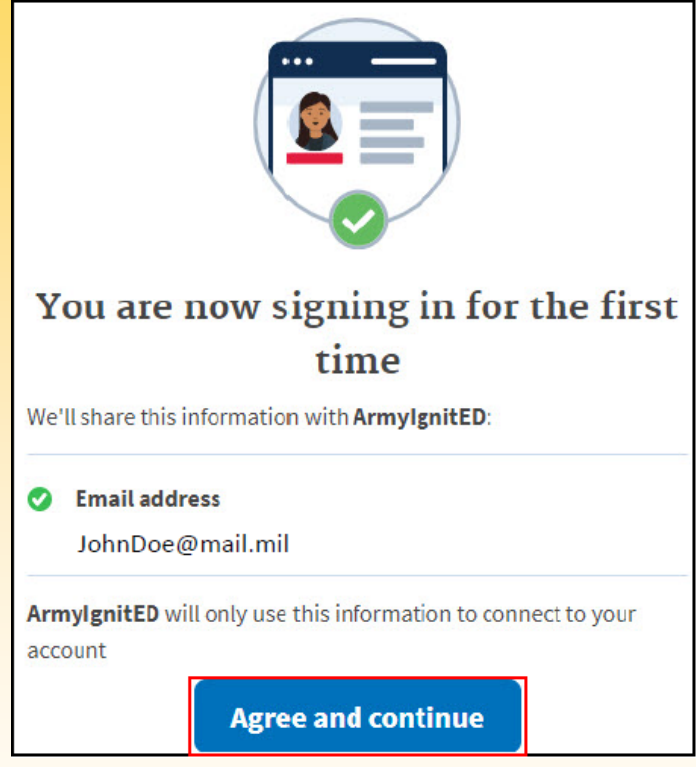

- Click '**Agree and continue**'
- Return to [www.armyignited.com](http://www.armyignited.com/) and sign-in

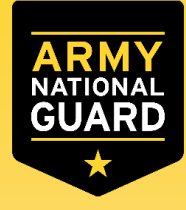

## Create ArmyIgnitED Account

 $<sup>6</sup>$ </sup>

 $\checkmark$ 

aved? O

inue

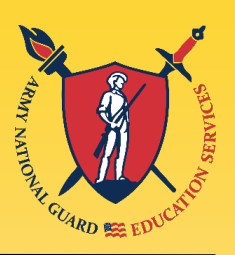

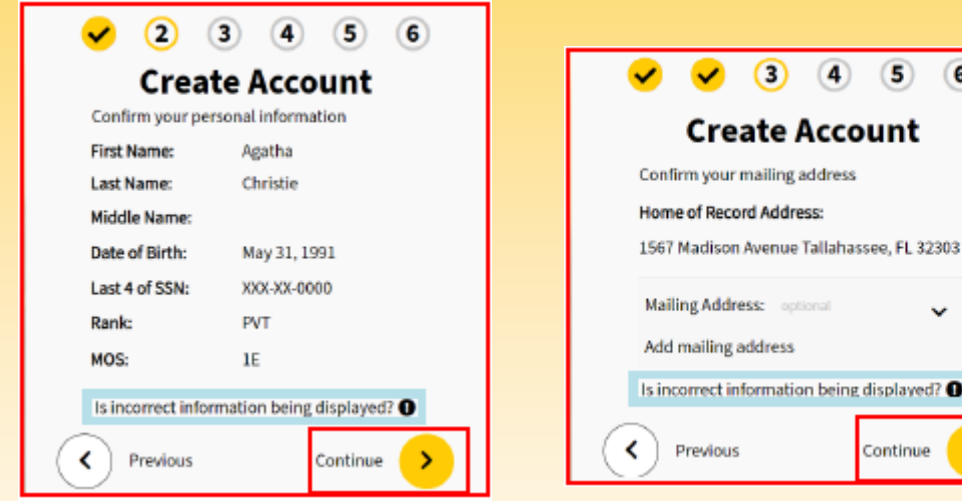

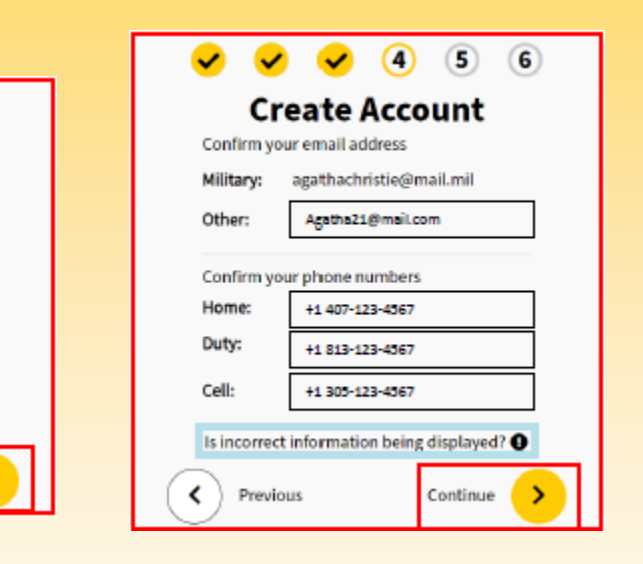

- Confirm your personal information and click '**Continue**'
- Confirm your Home of Record and click '**Continue**'
- Confirm/edit your email and phone numbers, and click '**Continue**'

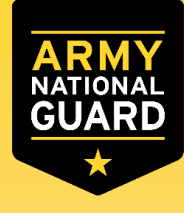

### Create ArmyIgnitED Account

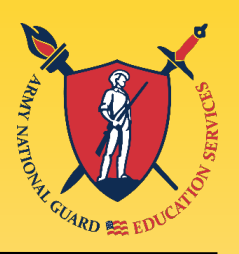

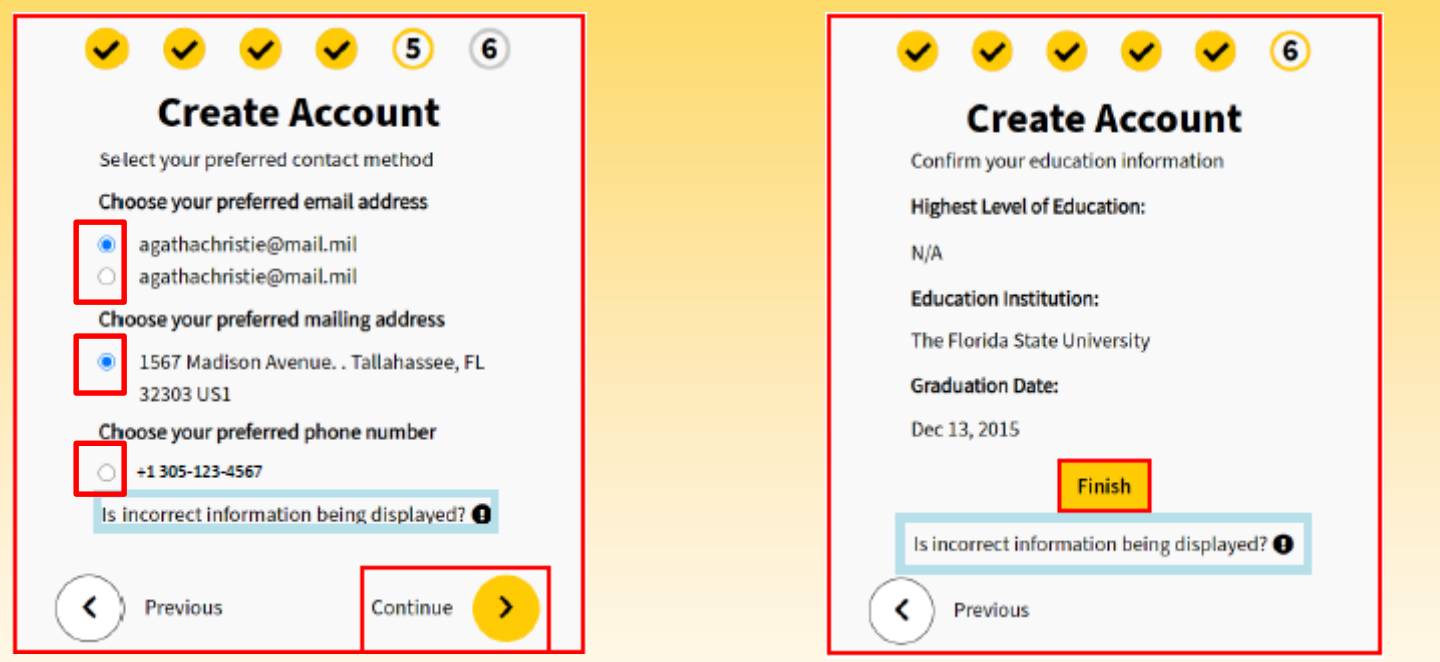

- **Select your preferred contact information**
- Click '**Continue**'
- Confirm your education information and click '**Finish**'

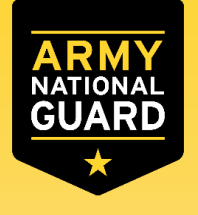

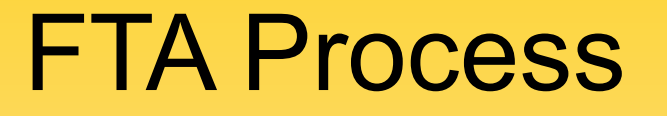

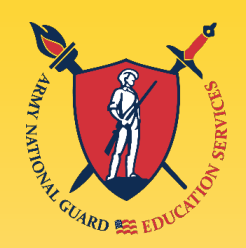

## Select Education Path

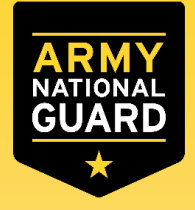

### Select Education Path

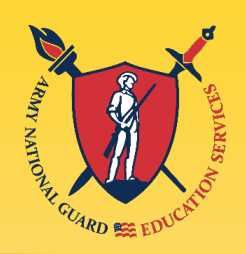

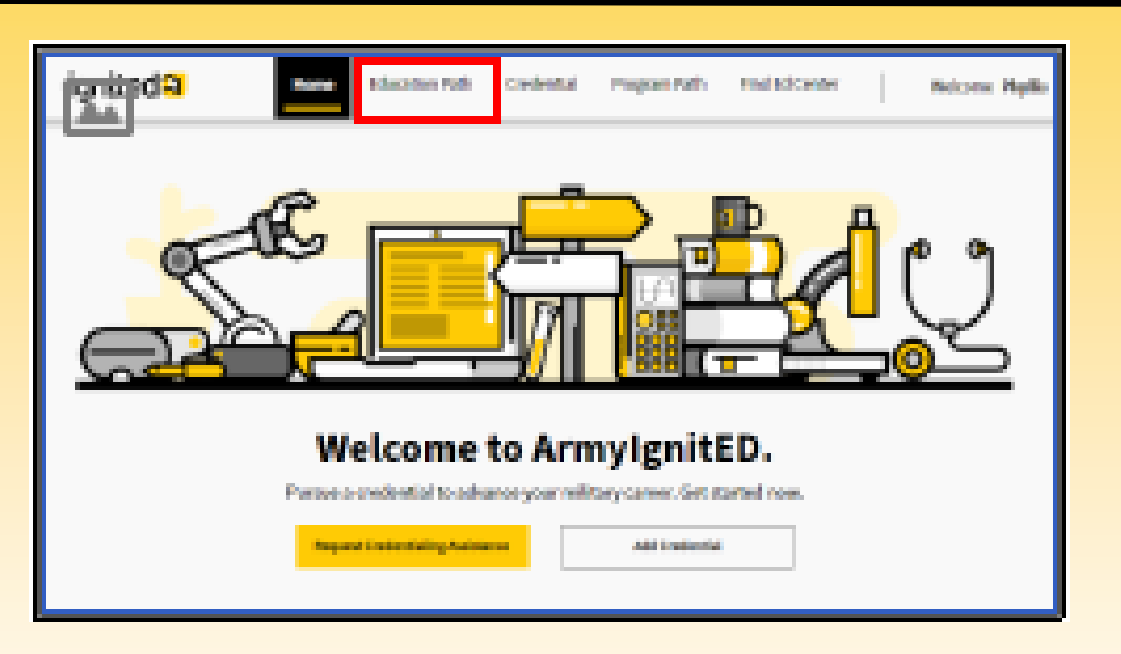

 Create an Education Path (select education level, school, and degree), click on '**Education Path**'

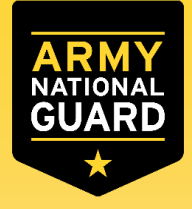

### Select Education Path

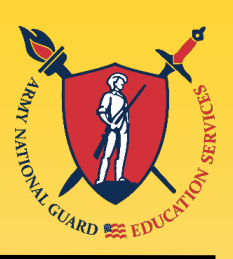

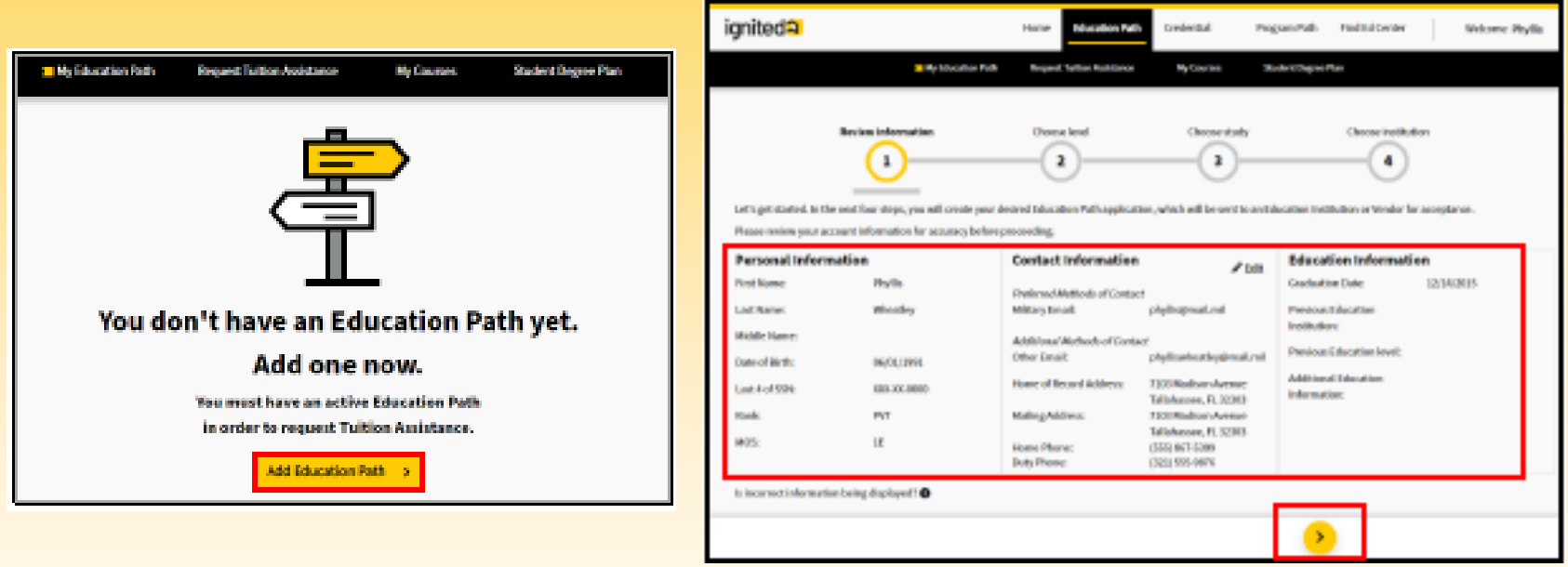

- Click on '**Add Education Path**'
- Confirm your personal information (edit if necessary), and click the yellow next arrow

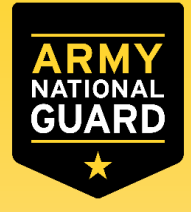

## Select Education Path

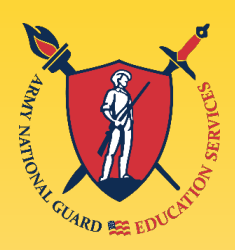

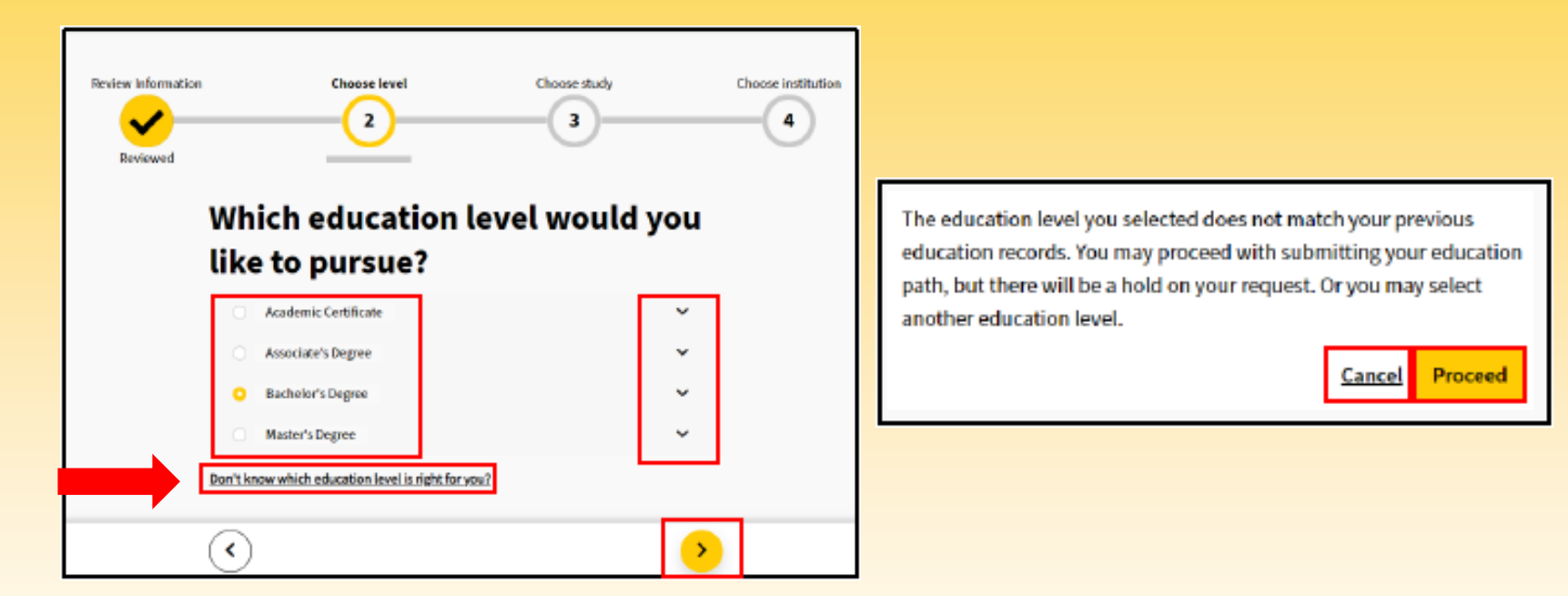

- Select the education level
	- Clicking on '**Don't know which education level is right for you?**' will create an email to contact your assigned education counselor
- Click on the yellow next arrow
- Click '**Proceed**' on the pop-up window

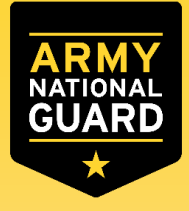

### Select Education Path

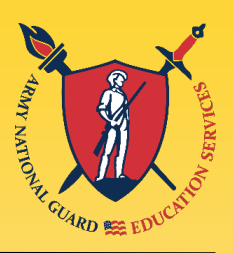

Page 1 of 1

Б

 $\leftrightarrow$ 

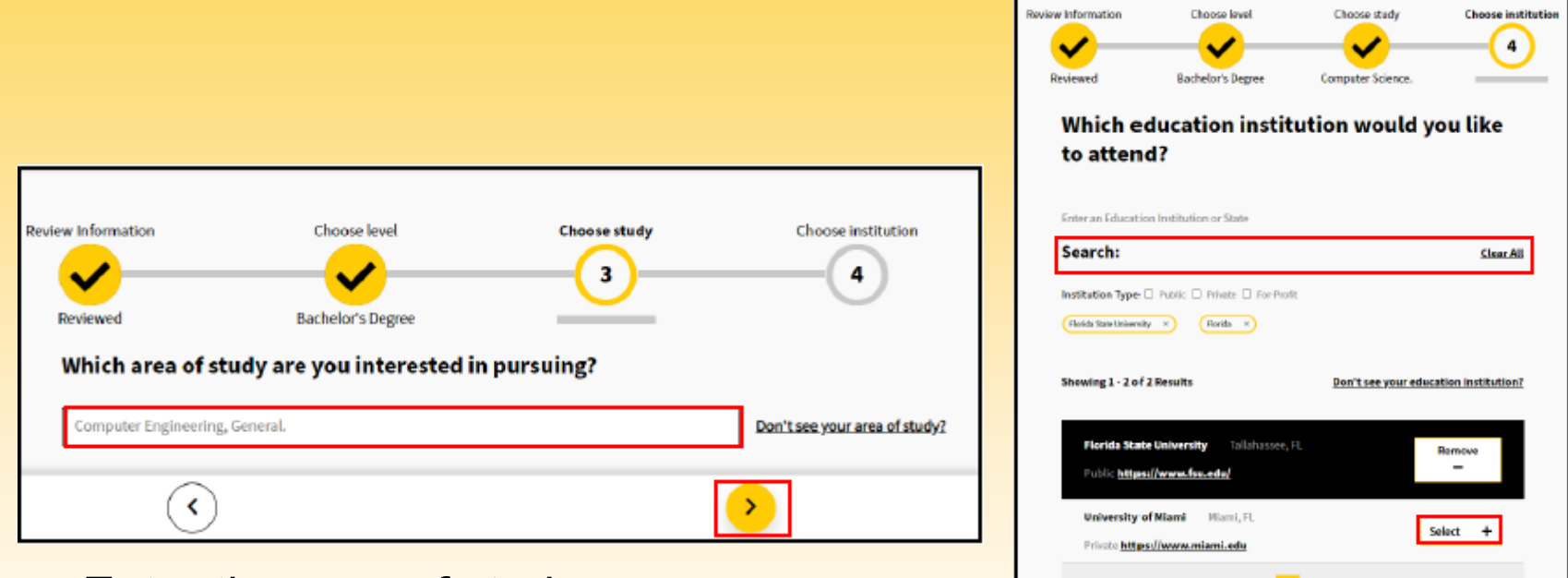

- Enter the area of study
- Click the yellow next arrow
- Search for the school/college you want to attend
- Select the school/college from the list by clicking 'Select'
- Click on the yellow next arrow

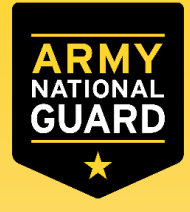

## Select Education Path

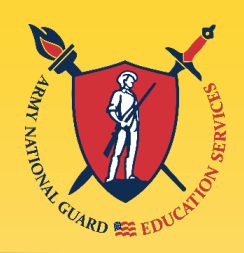

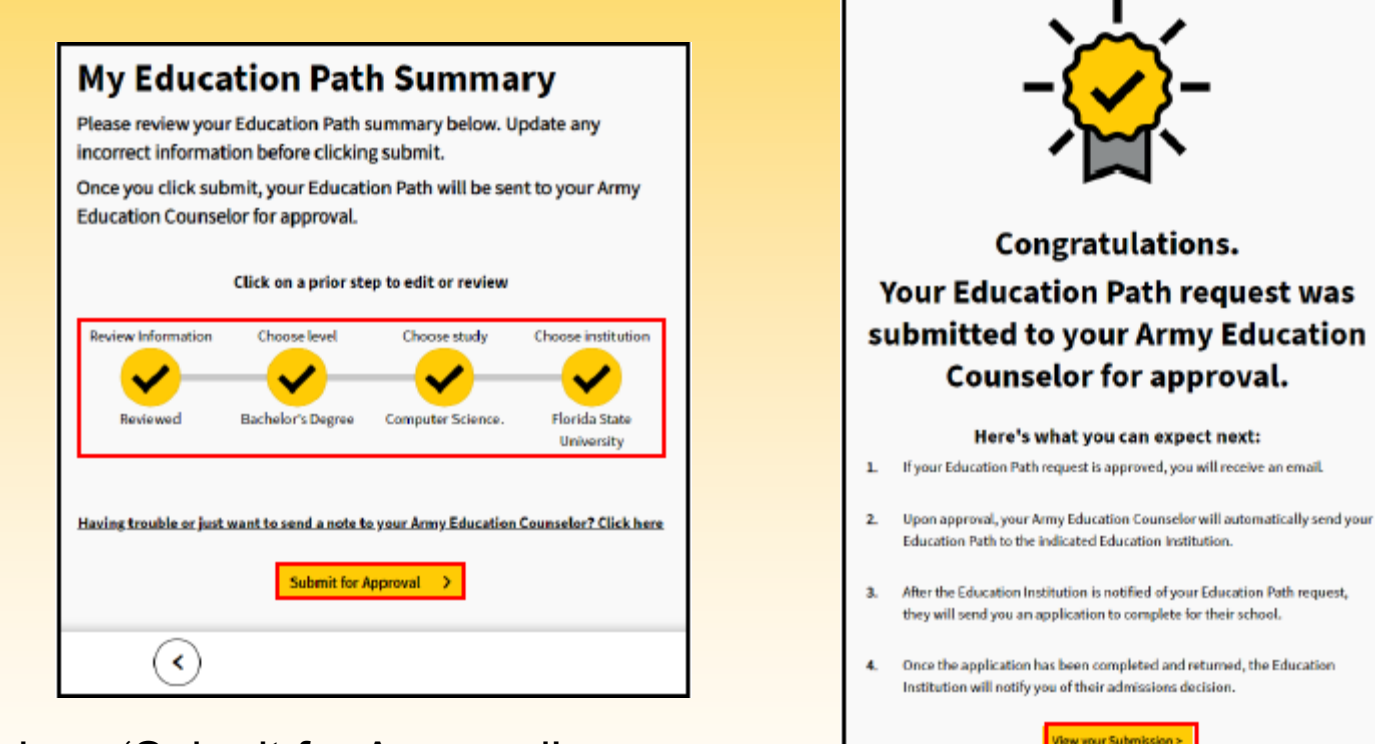

- Click on 'Submit for Approval'
- Congratulations, you have submitted your education path for review
- Click on 'View your Submission' to view the status of the education path

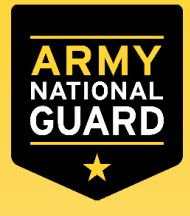

## Select Education Path

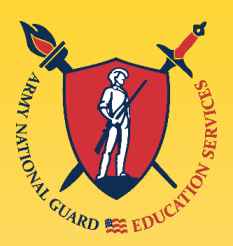

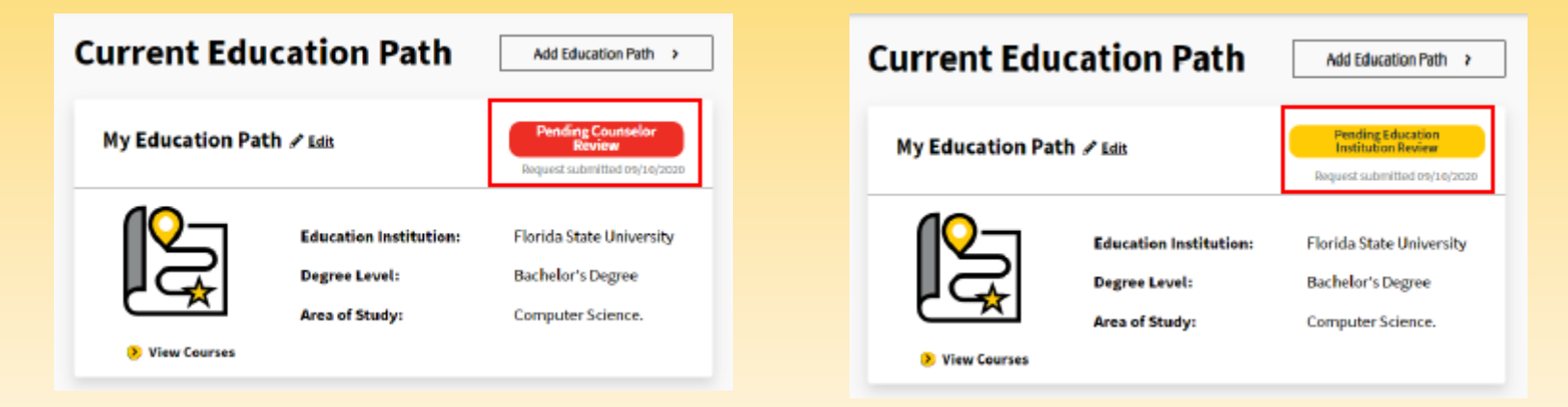

- **If your education path is approved, you will be able to create a tuition** assistance request
- **If your education path is rejected, you will need to revise your** education path based on the instructions provided in the message you receive from your Army Education Counselor or Education Institution.

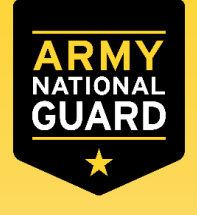

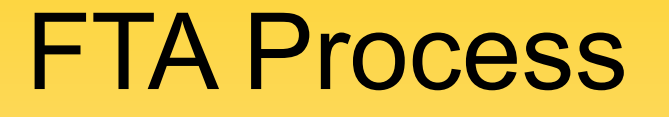

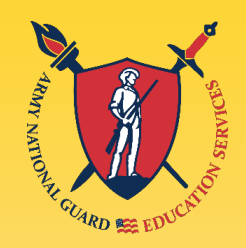

### Create a Tuition Assistance Request (TAR)

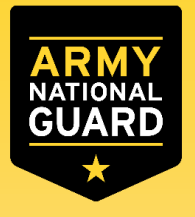

### Create a TAR

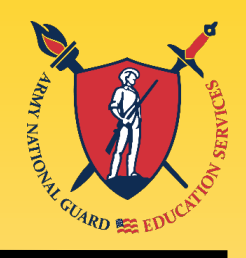

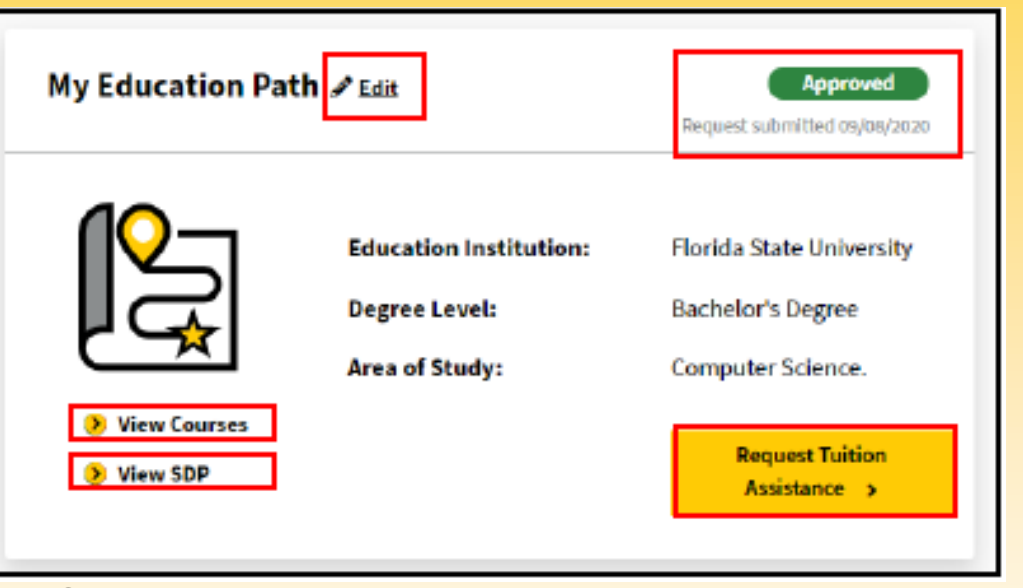

- Once the Education Path is approved, click on '**Request Tuition Assistance**' \*\*
- Select the courses
- Click on '**Add Course**'
- Click on '**Submit Request**', upload any documentation if needed

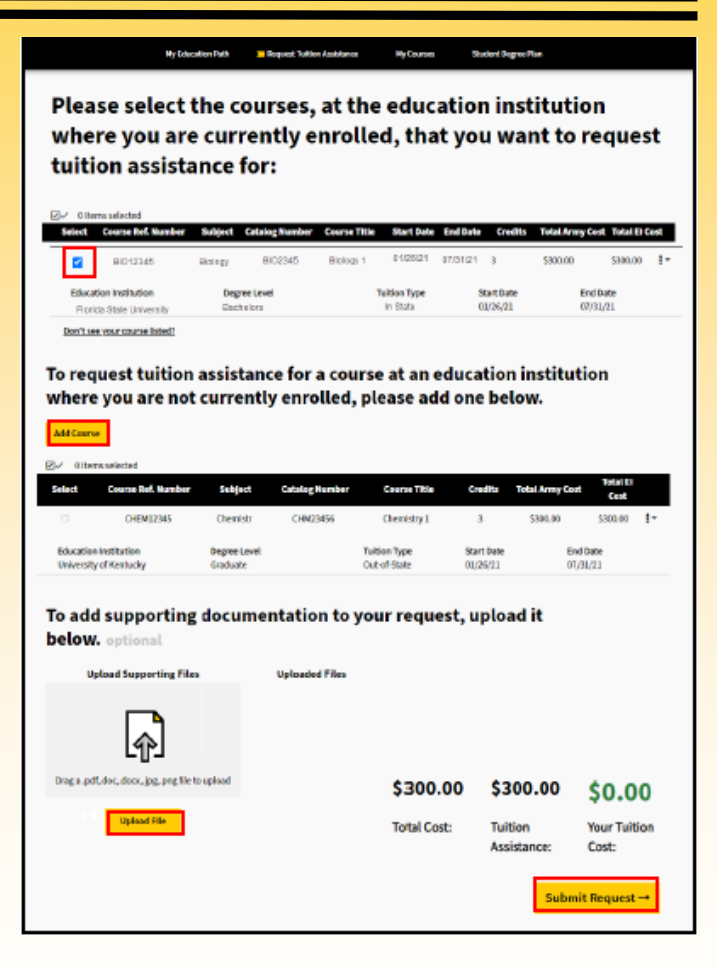

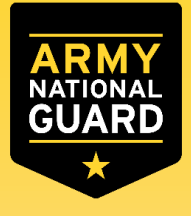

### Create a TAR

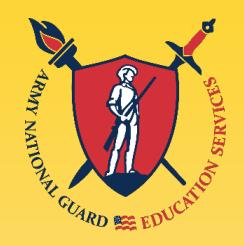

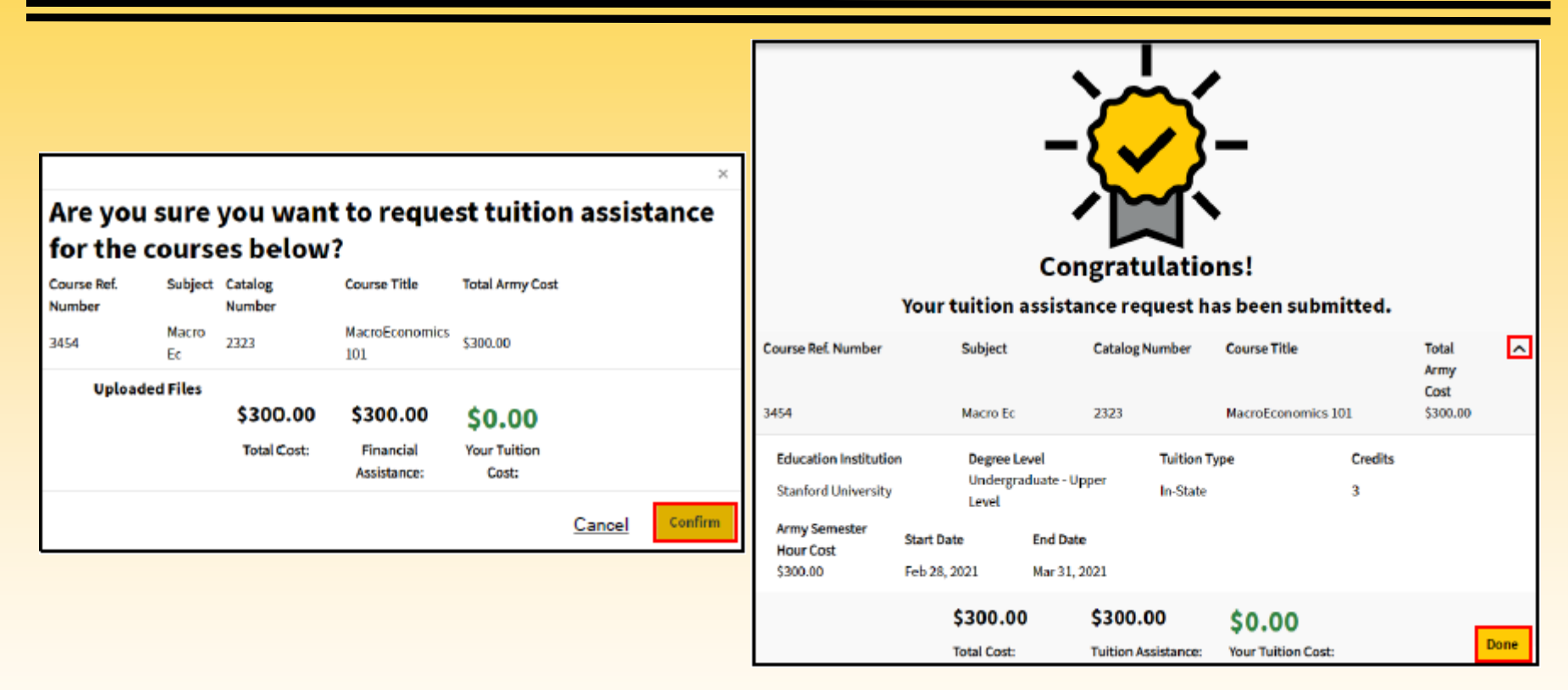

- Review the course information and click '**Confirm**'
- Congratulations you submitted a TAR, click '**Done**'

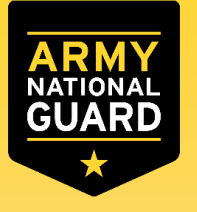

### Create a TAR

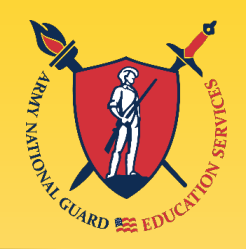

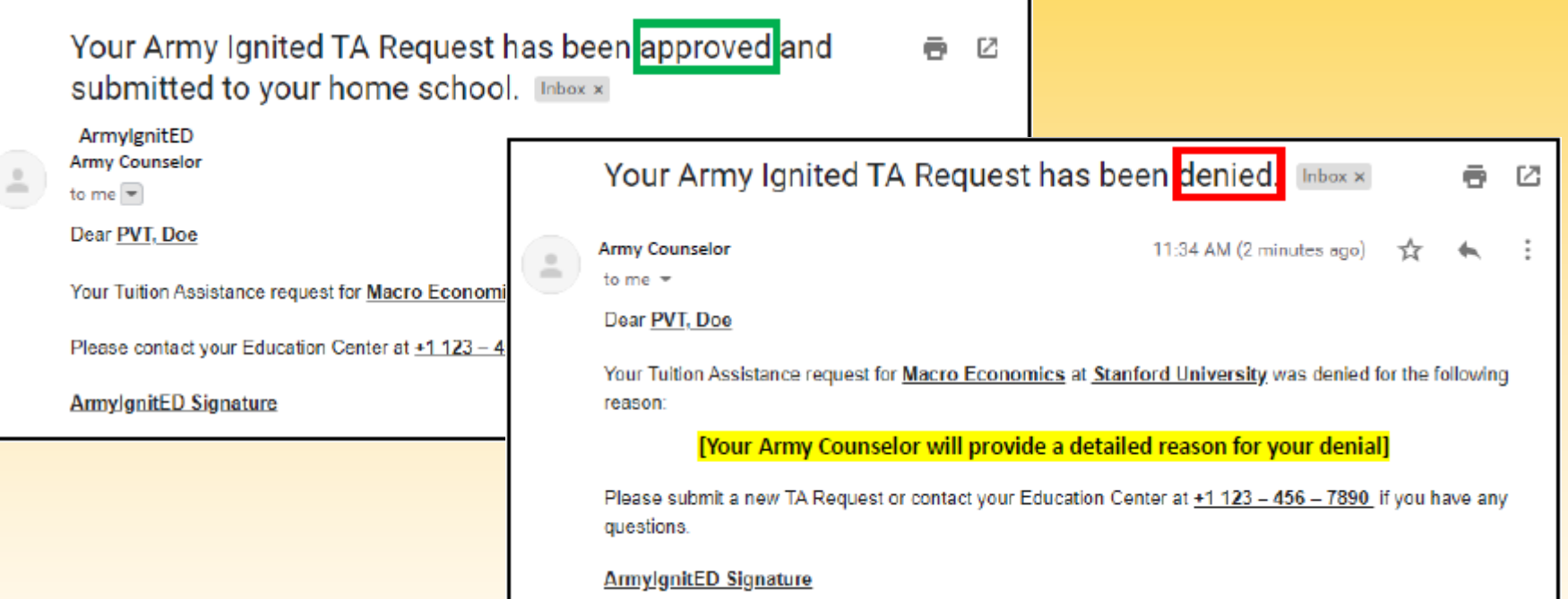

**Examples of emails sent to Soldiers reflecting the status of their TAR<sub>s</sub>** 

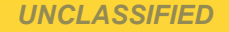

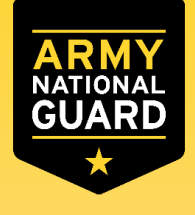

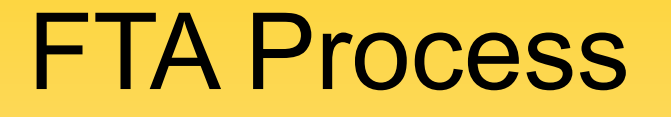

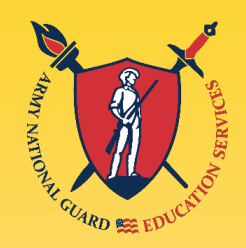

### Open a ServiceNow (SNOW) **Case**

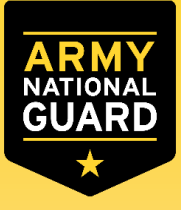

## Opening a SNOW Case

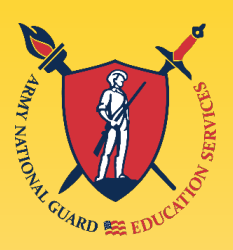

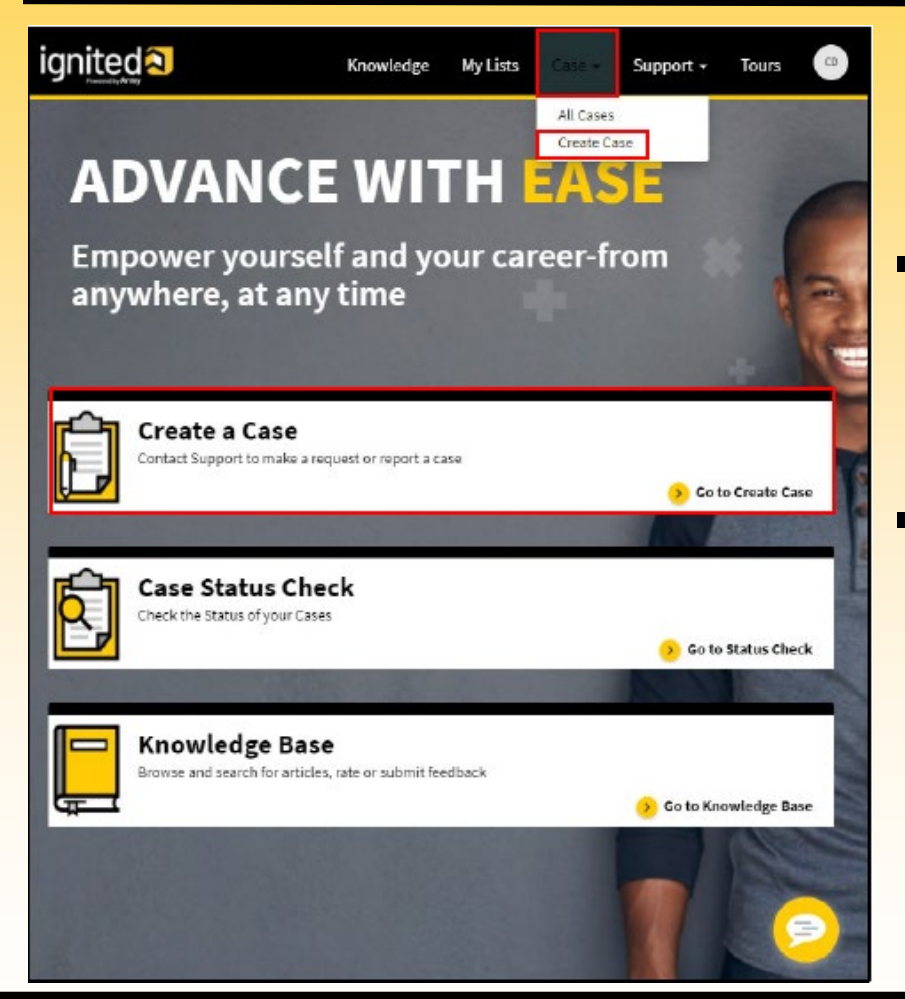

- **-** Log in to ServiceNow (https://armyignitedprod.service [nowservices.com/ignited?id=igni](https://armyignitedprod.servicenowservices.com/ignited?id=ignited_csm_index) ted csm index)
- Select '**Case**', then click on '**Create Case**'

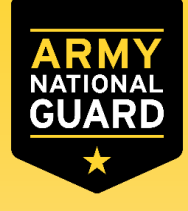

## Opening a SNOW Case

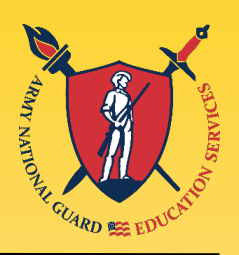

- Confirm your contact information
- **E** Select the 'Case Type' and '**Sub Category**'
- **Write a 'Subject' that** describes the problem briefly
- Enter '**Description**' of the problem
- **Attach any necessary** documents
- Enter '**Submit**'

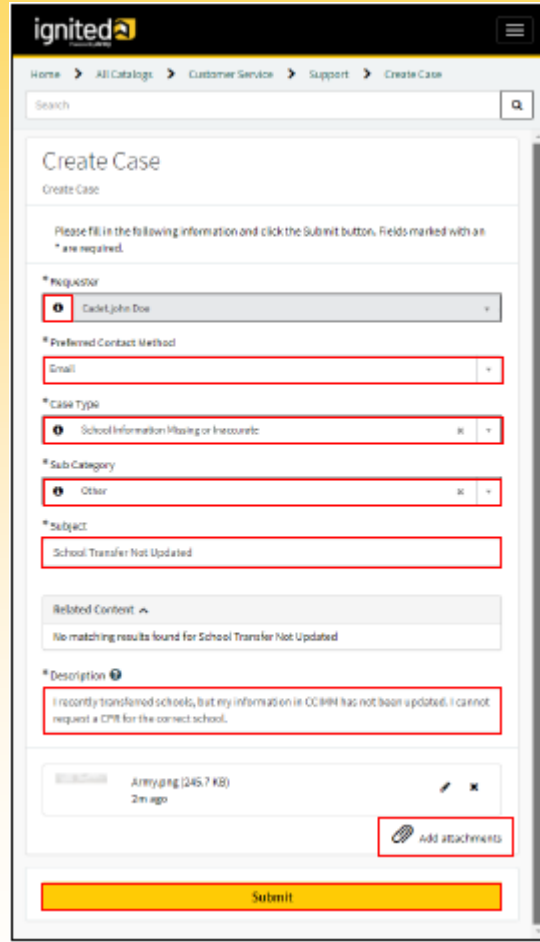

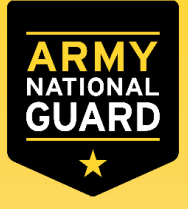

### Checking the status of a SNOW Case

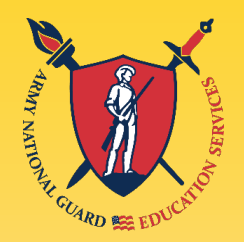

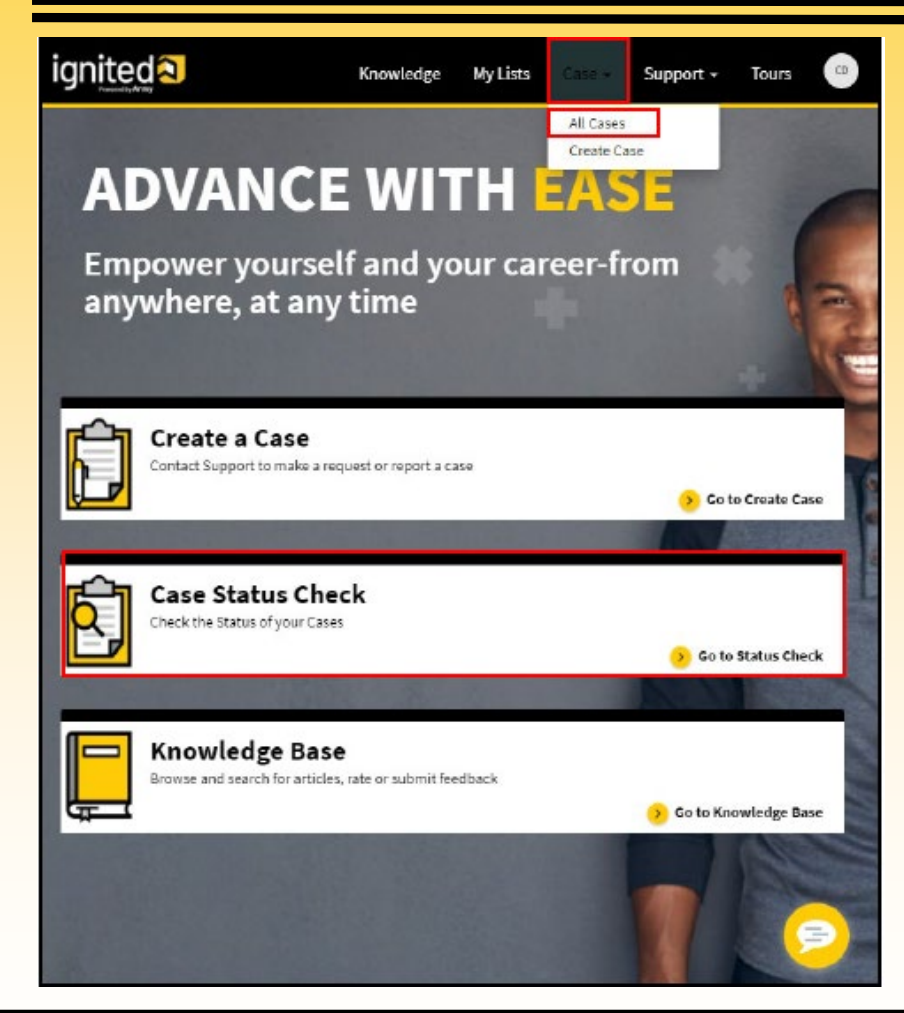

- **-** Log in to ServiceNow (https://armyignitedprod.service [nowservices.com/ignited?id=igni](https://armyignitedprod.servicenowservices.com/ignited?id=ignited_csm_index) ted csm index)
- Select '**Case**', then click on '**All Cases**'

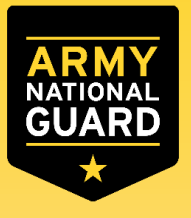

### Checking the status of a SNOW Case

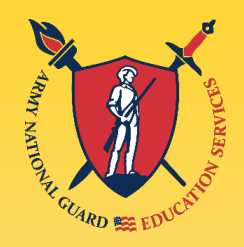

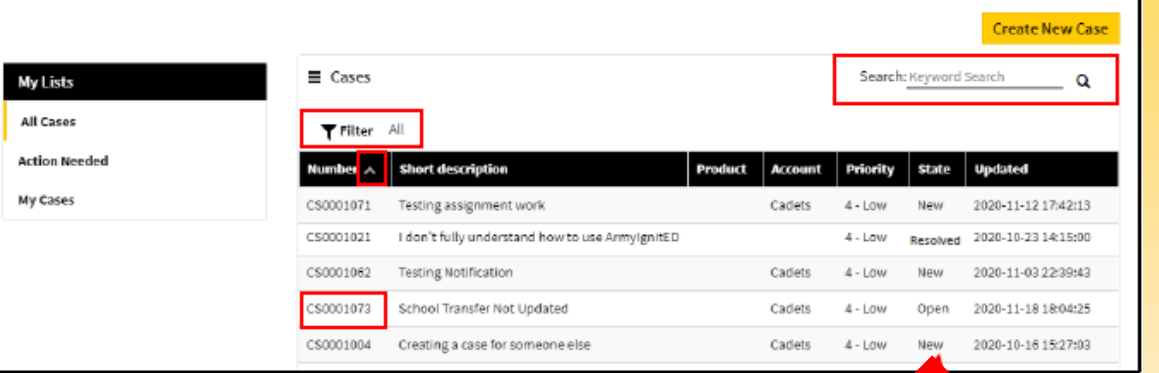

For a high-level view of the state of a case, you can view the State column.

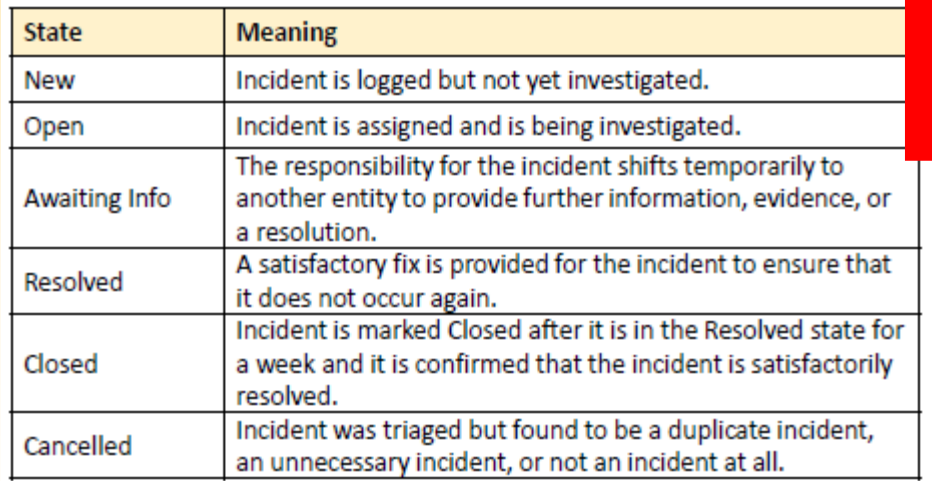

- The '**All Cases'** list displays all cases for your assignment group
- The '**Action Needed'**  list displays cases that are awaiting information from you
- The '**My Cases'** list displays cases in which you are the customer. Someone may have opened a case on your behalf
- Click on the case number to access it

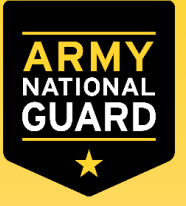

### Checking the status of a SNOW Case

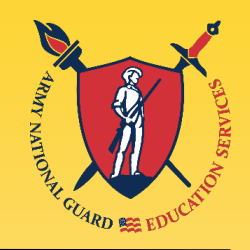

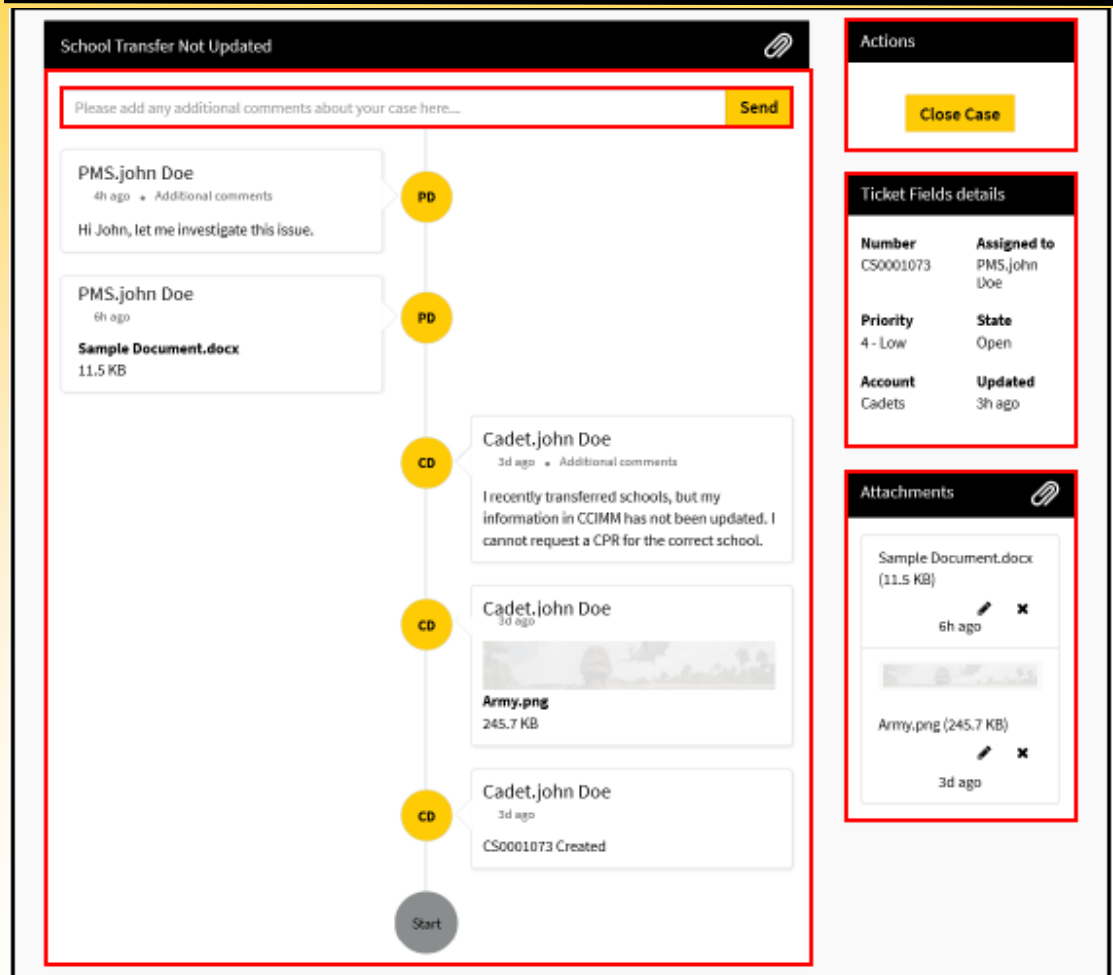

- The '**Comment Stream'**  displays The actions taken in the case
- **Fig. 12 The 'Actions' section** includes applicable actions
- The '**Ticket Field Details'** displays specific case information
- **Filments'** The 'Attachments' section displays the attachments that have been uploaded

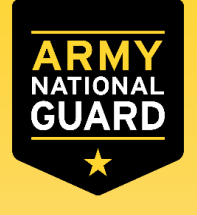

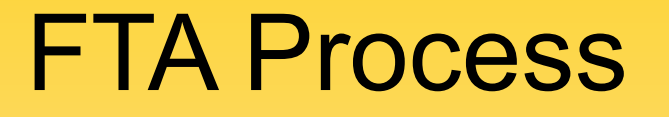

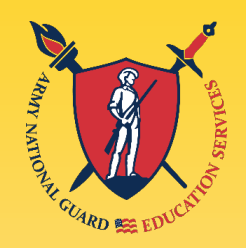

## Withdraw from a Course

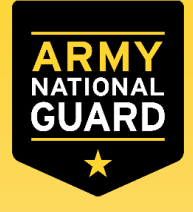

## Withdraw from a Course

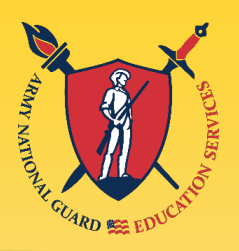

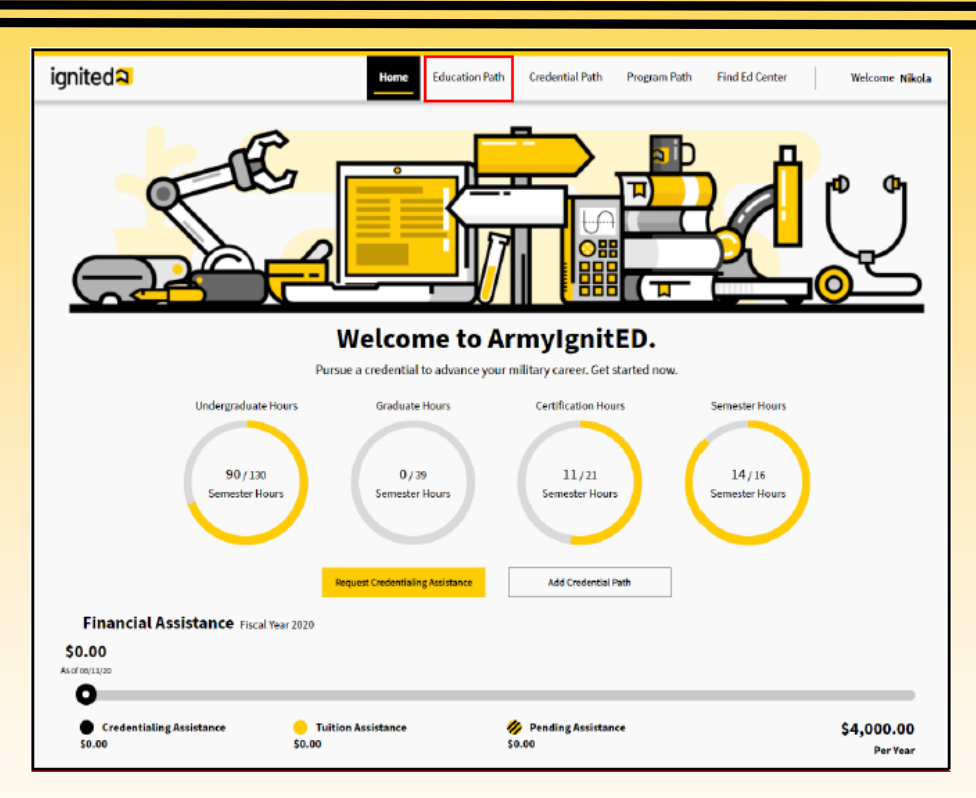

**After withdrawing from the course at your school, log in to** ArmyIgnitED to withdraw from the course, click on '**Education Path**'\*\*

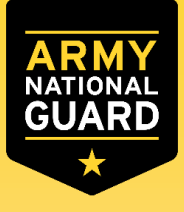

## Withdraw from a Course

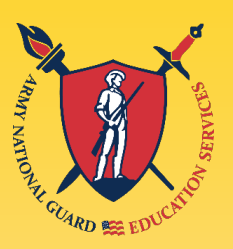

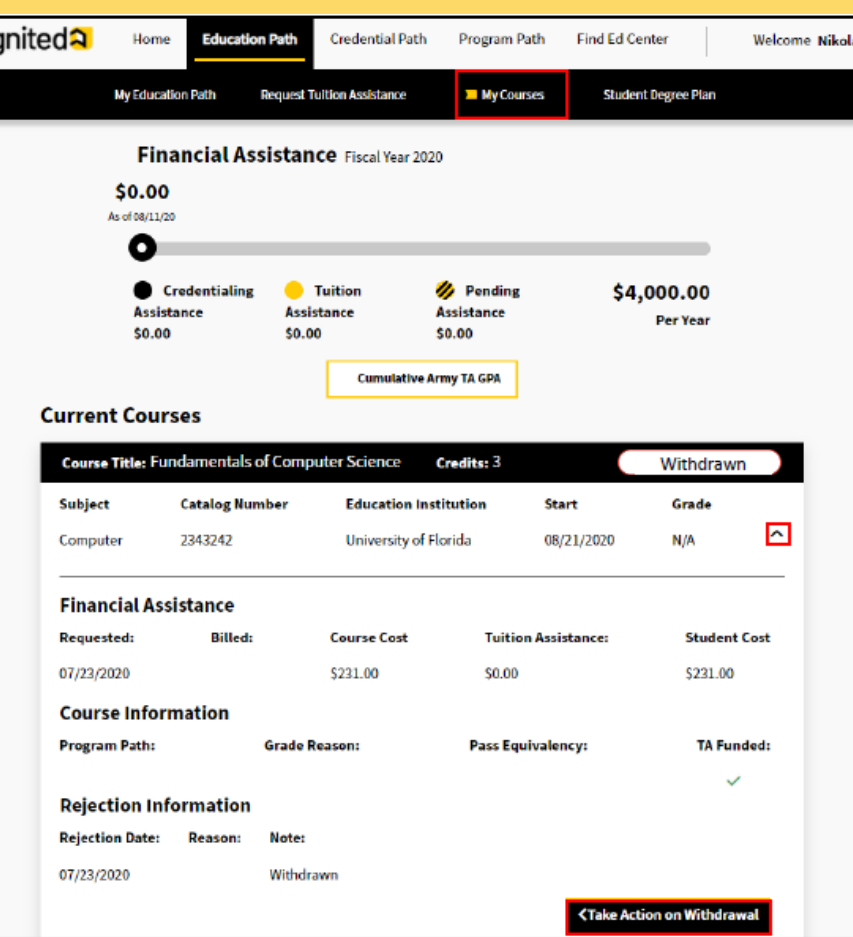

- Click on '**My Courses**'
- Select the course you withdrew from
- Click '**Take Action on Withdrawal**'

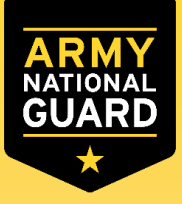

## Withdraw from a Course

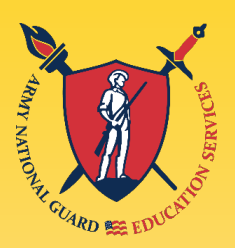

#### **Withdrawal Reason** × Our records indicate you have withdrawn from Fundamentals of Computer Science. You must provide a reason for your withdrawal. OPersonal ᄉ □ Personal Select Personal if your reason pertains to a personal, nonmilitary situation. **OMilitary** ⌒ Select Military if you had to withdraw due to Military Order or unforeseen reasons. If you select Military, you must complete DA 7793, Request for TA Recoupment Waiver -Withdrawal for Military (WM) Reasons form. You may upload an optional file or the DA 7793, Request for TA Recoupment Waiver - Withdrawal for Military (WM) Reasons form to support your reason. **Upload Supporting** Cancel Submit> Files **Upload File**

- Select withdrawal reason
	- **□ Military If a military Withdrawal** was selected, click on the link to download the DA 7793, Request for TA Recoupment Waiver
- **EX Click 'Upload File' to upload the DA** 7793 (only for WM)
- Click '**Submit**'

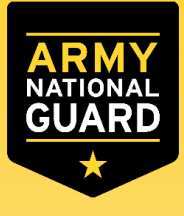

## Withdraw from a Course

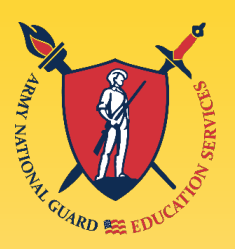

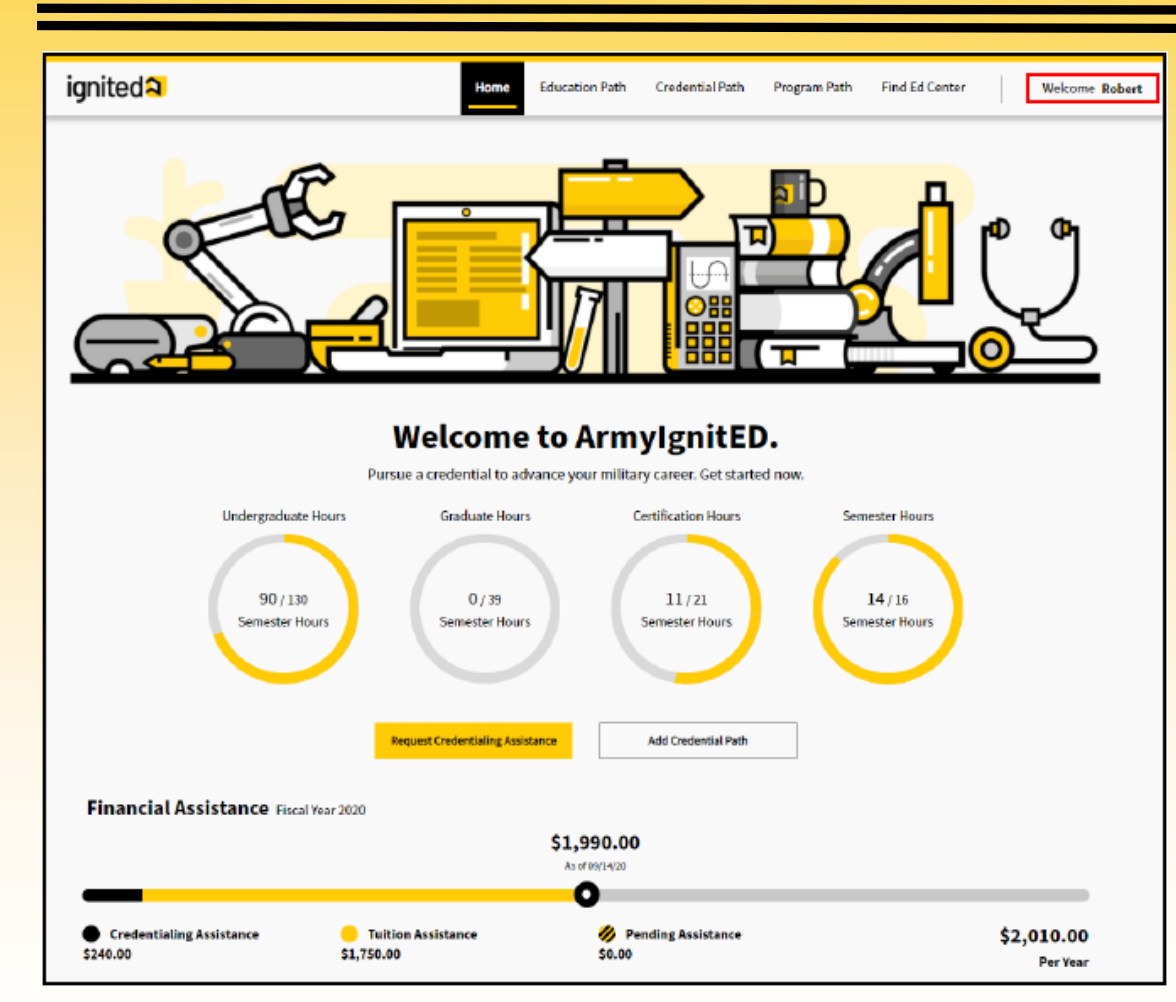

■ Selecting a Repayment Plan: Log into ArmyIgnitED and click on your name, then select '**Account**'

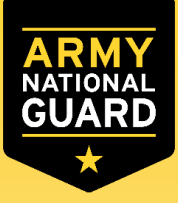

## Withdraw from a Course

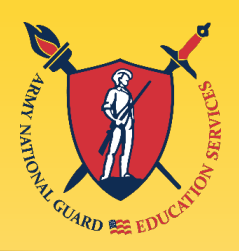

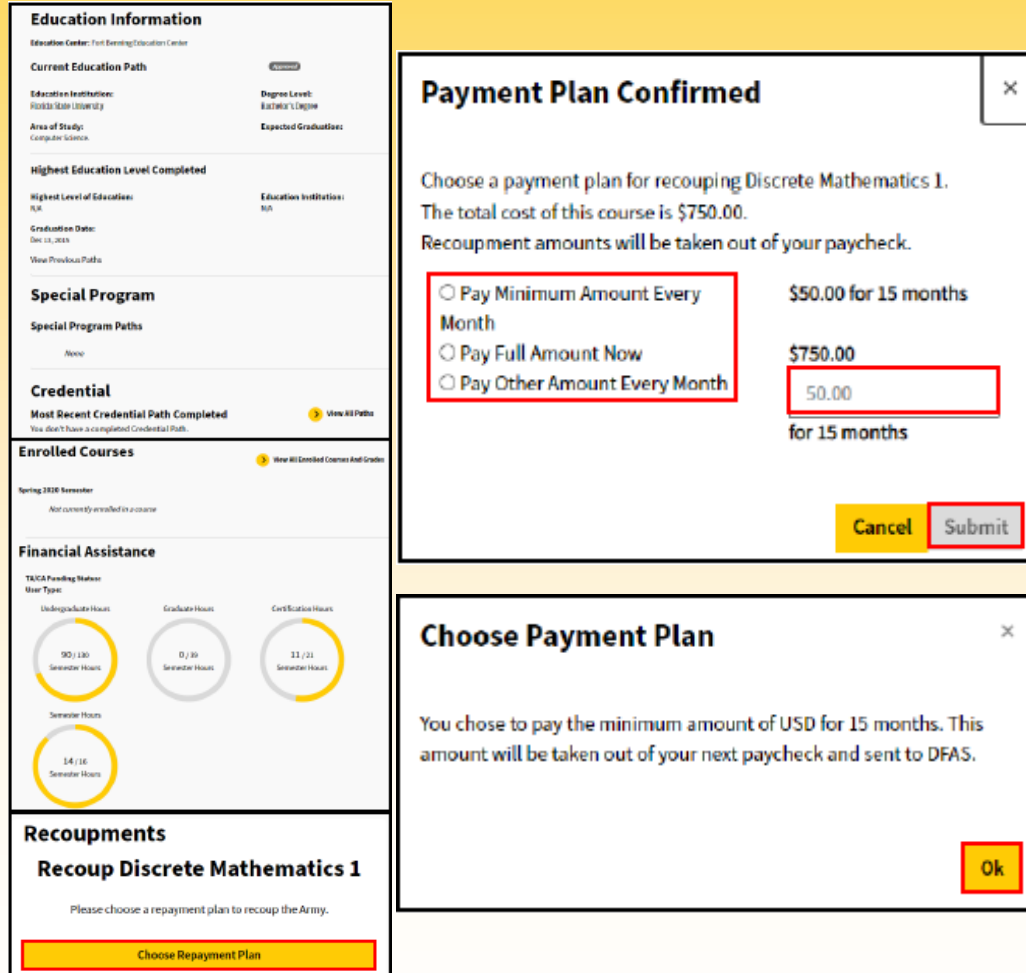

- Click '**Choose Repayment Plan**'
- Choose a repayment plan  $\Box$  Pay a minimum every month
	- □ Pay full amount now
	- □ Pay other amount every month
- Click '**Submit**'
- Click '**OK**'

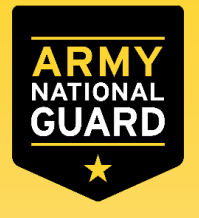

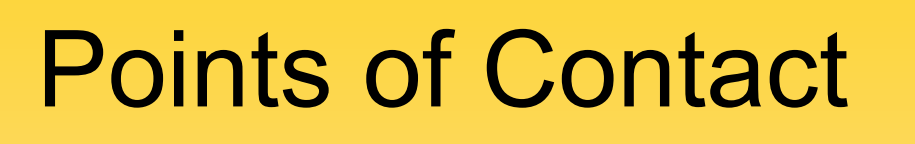

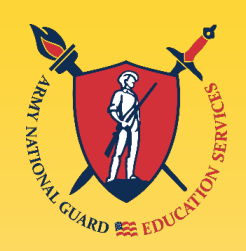

- ArmyIgnitED website: **[www.armyignited.com](http://www.armyignited.com/)**
- Contact your TN Education Services Specialist: **James N. McClanahan, M.Ed.**

**National Guard Bureau**

**3041 Sidco Drive, Room 316**

**Nashville, TN 37204**

**PH: 615-313-0604**

**[james.n.mcclanahan.civ@mail.mil](mailto:james.n.mcclanahan.civ@mail.mil)**

- **[Find more information on our website:](http://www.tn.gov/military/programs-benefits/education-incentives) www.tn.gov/military/programsbenefits/education-incentives**
- **Follow us on facebook, Instagram, linkedIn, twitter: @tnngeducation**

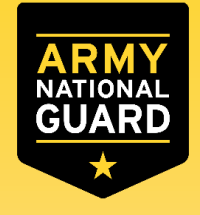

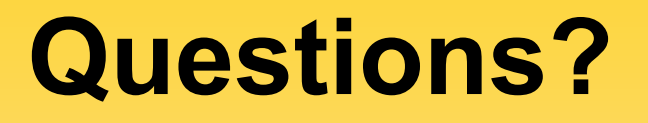

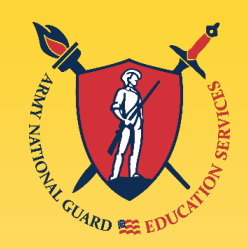

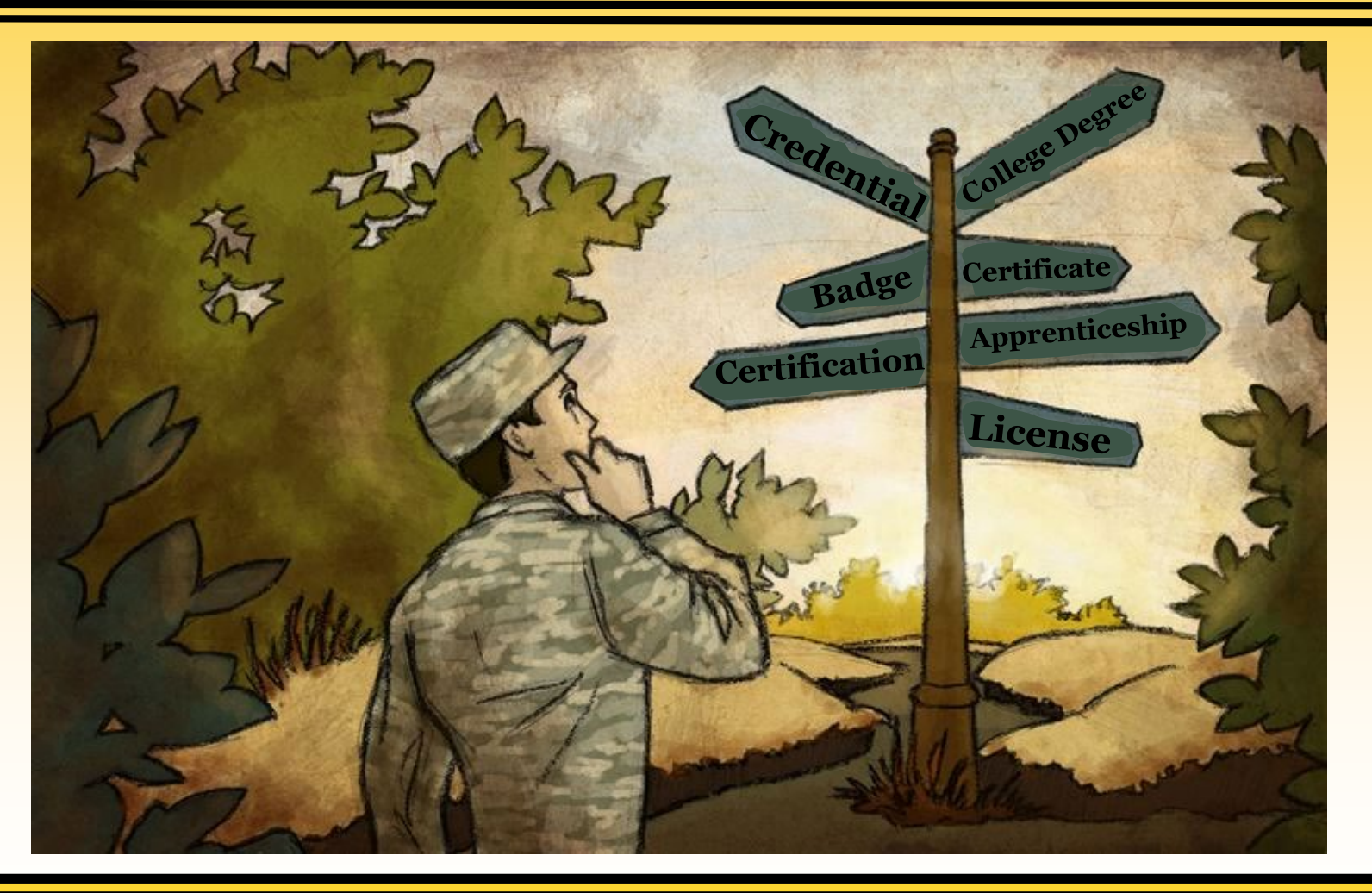